## **1. CONNECT MIDI**

- Connect the output of your MIDI interface to **MIDI IN** on the EFX MKIV.
- **DO NOT plug in power or MIDI OUT jack**.
- Our recommended MIDI interfaces are the **Roland UM-ONE** and the **M-Audio USB UNO 1x1**. These MIDI interfaces are inexpensive and have been tested to be compatible with the EFX MKIV.

#### **NOTE**

- Some MIDI interfaces can not be used with the EFX MKIV.
- Make sure to install the latest drivers for your MIDI interface before attempting to update the EFX MKIV.

#### **2. CONNECT POWER**

- Plug in power while holding the **EDIT/2ND** and the  **1** switches down.
- The display will show '**Firmware Update!**'
- At this moment, the two switches can be released.

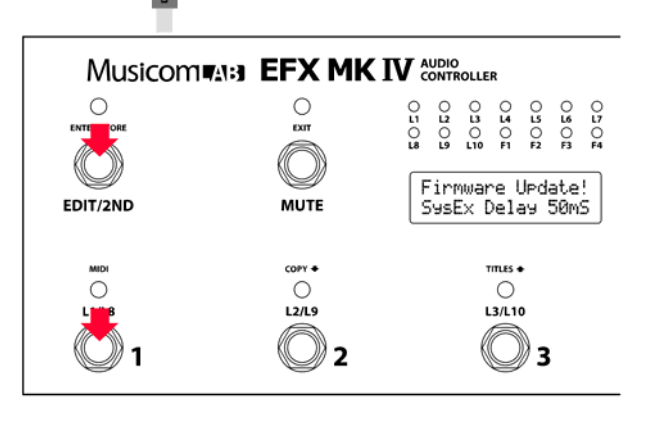

**A** MIDI Devices

ets: [

MIDI Dutrick Di Dutputs:<br>} USB Uno MIDI Interf<br>} Missocr<sup>ip</sup> CC Missocri ) Microsoft ()<br>() MIDI Mapp

Automatically attach Inputs to Outputs during selection.

MIDI Inputs:<br>1) USB Uno MIDI I

 $\boxed{\blacksquare}$   $\boxed{\blacksquare}$   $\times$   $\boxed{\blacksquare}$   $\times$ 

Port Mapping:<br>- 표-· 이 USB Uno MIDI Interfac

Port Map Objects:<br>
■ Channels<br>
■ Channels<br>
■ USB Uno MIDI Interface<br>● MIDI-OX Events<br>→』\_MOXSYSMAP1.oxm

Cancel T

#### **3. UPDATE EFX MKIV**

### **ON A PC**

- Download and install **MIDI-OX** http://www.midiox.com/zip/midioxse.exe
- Launch MIDI-OX
- Choose Options -> MIDI Devices...
- Select the correct MIDI Input and output from your MIDI interface.

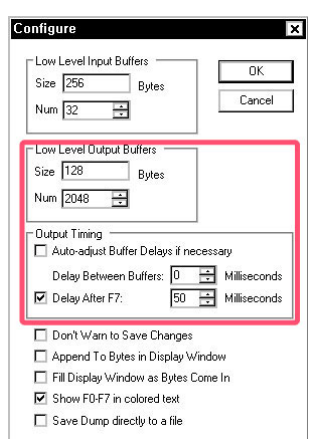

- Choose **View** -> **Sysex...**
- Choose **Sysex** -> **Configure...**
- Set numeric values and check boxes as in the image.
- If you want to use different MIDI data transmission software, make sure that the delay time is set to 50ms.

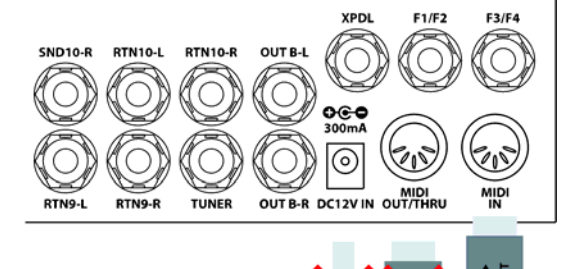

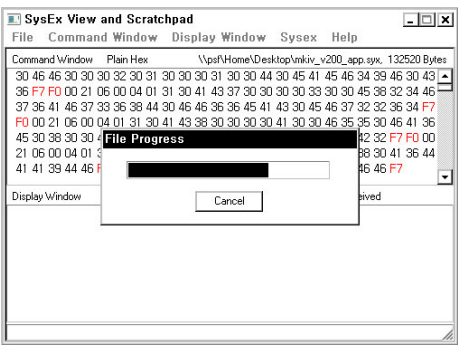

- Choose **Command Windows** -> **Load File...** to open the firmware file.
- Choose **Command Windows** -> **Send Syxex**.
- The LED above the **MUTE** switch blinks while the new firmware is loading. This updating process requires about **three to four minutes**.
- The EFX MKIV automatically restarts when the update is complete.

# **ON A MAC**

- Download and install **SysEx Librarian** http://www.snoize.com/SysExLibrarian/
	-

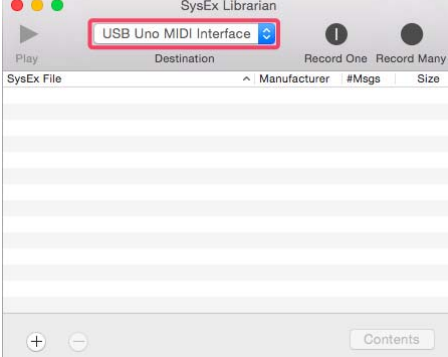

- Launch SysEx Librarian.
- Select your MIDI interface in the pull down menu.

- Set the preference for '**Pause between played messages**' to **50 milliseconds**.
- If you want to use different MIDI data transmission software, make sure that the delay time is set to 50ms.

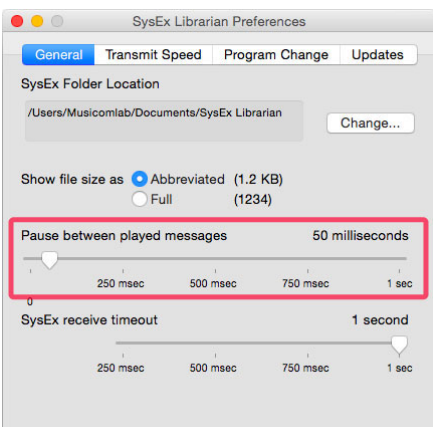

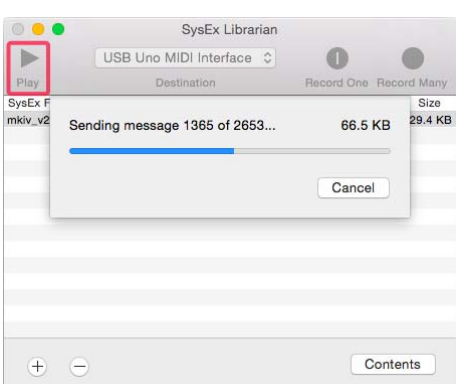

- Drag the firmware file into the SysEx Librarian main window.
- press '▶**Play**'
- The LED above the **MUTE** switch blinks rapidly while the new firmware is loading. This updating process requires about **three to four minutes**.
- The EFX MKIV automatically restarts when the update is complete.